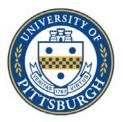

University of Pittsburgh School of Medicine Office of Graduate Studies

## **Instructions for Zoom Calls**

1. Go to https://pitt.zoom.us. Click on Sign In.

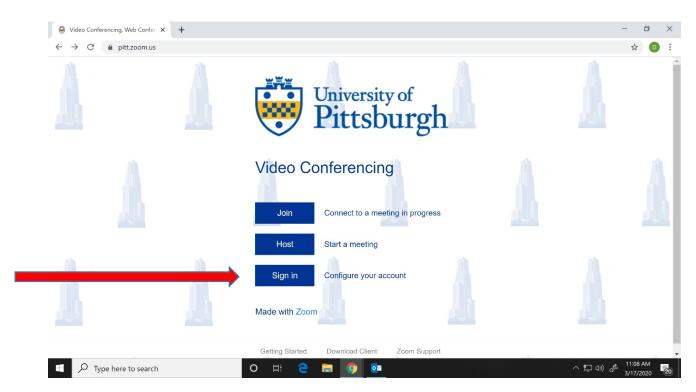

2. If you aren't already logged in to your Pitt portal, it will ask you to log in.

| 😔 Pitt Passport 🗙 🕂                                                       |                                                                                                    | - 0 ×              |
|---------------------------------------------------------------------------|----------------------------------------------------------------------------------------------------|--------------------|
| $\leftarrow$ $\rightarrow$ C $($ <b>a</b> passport.pitt.edu/idp/profile/S | AML2/Redirect/SSO?execution=e4s1                                                                                                    | 어 ☆ 🕕 🗄            |
|                                                                           | University of Pittsburgh                                                                                                    |                    |
|                                                                           | Pitt Passport                                                                                                    |                    |
|                                                                           | Username<br>der73<br>Password                                                                                                    |                    |
|                                                                           | Submit +)                                                                                                    | -                  |
|                                                                           | Forgot password?   • Need Help?<br>New Account Activation                                                                                                    |                    |
|                                                                           | Important Login Information     Before entering your University Computing Account     credentials, verify that the URL for this page begins with:     passport.pitt.edu. In the Safari browser, you may need to     click or tap your address bar to view the URL.     Your credentials are your key to accessing online resources |                    |
| Type here to search                                                       | o H 2 🛱 🧿 🔯 📴                                                                                                    | へ 🏆 🕬 🧬 11:11 AM 🛃 |

## 3. Click on Meetings, on the left menu

| <ul> <li>My Profile - Zoom × +</li> <li>← → C</li></ul> |                     |                                                                                         |                |                  | - ¤                        | ×   |
|---------------------------------------------------------|---------------------|-----------------------------------------------------------------------------------------|----------------|------------------|----------------------------|-----|
| University of Pittsburgh Video 1.888.799.9666           | 6 SALES PLANS       |                                                                                         | JOIN A MEETING | HOST A MEETING 👻 | SIGN OL                    | т   |
| Profile<br>Meetings<br>Webinars<br>Recordings           | Change              | Deepti Ramadoss<br>Ramadoss, Deepti<br>Account No. 51829390                             |                |                  | Edit                       |     |
| Settings<br>Account Profile<br>Reports                  | Personal Meeting ID | 874-089-9989<br>https://pitt.zoom.us/j/8740899989<br>× Use this ID for instant meetings |                |                  | Edit                       |     |
|                                                         | Personal Link       | Not set yet.                                                                            |                |                  | Customize                  |     |
| Attend Live Training<br>Video Tutorials                 | Sign-In Email       | DER73@pitt.edu<br>Linked accounts:                                                      |                |                  |                            |     |
| Knowledge Base                                          | User Type           | Licensed 😡                                                                              |                |                  | Ø Help                     |     |
| Type here to search                                     | o H C               | 🛱 🧿 🔯 Ps                                                                                |                | へ 戸 🗘            | )) ♂ 11:14 AM<br>3/17/2020 | (20 |

4. To create a new meeting, click on Schedule a New Meeting

| My Meetings - Zoom × +                                       |                                     |                                  |                                 | - 0                      |
|--------------------------------------------------------------|-------------------------------------|----------------------------------|---------------------------------|--------------------------|
| $\leftarrow \rightarrow$ C $\triangleq$ pitt.zoom.us/meeting |                                     |                                  |                                 | ☆ 🛛                      |
| University of Pittsburgh Video 1.88                          | B.799.9666 SALES PLANS              |                                  | JOIN A MEETING HOST A           | MEETING - SIGN OU        |
| Profile                                                      | Upcoming Meetings                   | Previous Meetings Per            | sonal Meeting Room<br>Meeting T | Get Training<br>emplates |
|                                                              | Schedule a New Meeting              | Join a meeting from an H.323/SIP | room system                     |                          |
| Recordings                                                   |                                     |                                  |                                 |                          |
| Settings                                                     | Start Time 💠                        | Topic 💠                          | Meeting ID                      |                          |
| Account Profile                                              | Tomorrow (Recurring)<br>09:00 AM    | Office Meeting                   | 657-732-453                     | Start Delete             |
| Reports                                                      | Thu, Mar 19 (Recurring)<br>09:00 AM | Office Meeting                   | 657-732-453                     | Delete                   |
| Attend Live Training                                         | Fri, Mar 20 (Recurring)<br>09:00 AM | Office Meeting                   | 657-732-453                     | Delete                   |
| Video Tutorials                                              |                                     |                                  |                                 |                          |
| Knowledge Base                                               | Save time by scheduli               | ng your meetings directly from y | our calendar.                   |                          |
|                                                              | Microsoft Ou                        |                                  | e Extension                     | Ø Help                   |
| https://pitt.zoom.us/join                                    | Download                            | Downle                           | bad                             |                          |

## 5. Enter Meeting name, time, date, etc.

| Schedule a Meeting - Zoom × +                                   |                               |                                                                         |                               | - 0                      | ×  |
|-----------------------------------------------------------------|-------------------------------|-------------------------------------------------------------------------|-------------------------------|--------------------------|----|
| $\leftrightarrow$ $\rightarrow$ $C$ $$ pitt.zoom.us/meeting/sch | nedule                        |                                                                         |                               | ☆ 🛛                      | :  |
| University of Pittsburgh Video 1.886                            | 8.799.9666 SALES PLANS        | וסנ                                                                     | IN A MEETING HOST A MEETING - | SIGN OUT                 | ^  |
| Profile                                                         | My Meetings > Schedule a M    | Veeting                                                                 |                               |                          |    |
| Meetings                                                        | Schedule a Meeting            |                                                                         |                               |                          |    |
| Webinars<br>Recordings                                          | Outlook Plug<br>Schedule your | ;in for Zoom<br>Zoom meetings directly from Outlook with the Outlook pl | × Do not show this mess       | age again                |    |
| Settings                                                        |                               |                                                                         |                               |                          |    |
| Account Profile                                                 | Торіс                         | My Meeting                                                              |                               |                          |    |
| Reports                                                         | Description (Optional)        | Enter your meeting description                                          |                               |                          |    |
| Attend Live Training<br>Video Tutorials                         | When                          | 03/17/2020 II::00 V PM V                                                |                               |                          |    |
| Knowledge Base                                                  | Duration                      | $1 \rightarrow hr 0 \rightarrow min$                                    |                               | D Help                   |    |
| Type here to search                                             | o H 😜                         |                                                                         | へ口の                           | d <sup>3</sup> 3/17/2020 | 21 |

## 6. Select the following settings

- a. Duration and time zone, and if it is a recurring meeting.
- b. Meeting ID Allow it to Generate Automatically
- c. Leave Meeting Password unchecked

| Schedule a Meeting - Zoom × +                                      |                  |                                                                                      | - 0 ×                                      |
|--------------------------------------------------------------------|------------------|--------------------------------------------------------------------------------------|--------------------------------------------|
| $\leftrightarrow$ $\rightarrow$ C $$ pitt.zoom.us/meeting/schedule |                  |                                                                                      | ☆ 💿 :                                      |
| University of Video 1.888.799.9<br>Pittsburgh Conferencing         | 666 SALES PLANS  | JOIN A MEETING HOST A MEETING +                                                      | SIGN OUT                                   |
| keports                                                            | When             | 03/17/2020 II:00 V PM V                                                              |                                            |
|                                                                    | Duration         | $1 \rightarrow hr 0 \rightarrow min$                                                 |                                            |
| Attend Live Training<br>Video Tutorials                            | Time Zone        | (GMT-4:00) Eastern Time (US and Canada)                                              |                                            |
| Knowledge Base                                                     |                  | Recurring meeting                                                                    |                                            |
|                                                                    | Registration     | Required                                                                             |                                            |
|                                                                    | Meeting ID       | <ul> <li>Generate Automatically</li> <li>Personal Meeting ID 874-089-9989</li> </ul> |                                            |
|                                                                    | Meeting Password | Require meeting password                                                             |                                            |
|                                                                    | Video            | Host 💿 on 💿 off                                                                      | Q Help                                     |
| $\oplus$ $\mathcal P$ Type here to search                          | o H C            | • 📮 🧔 🔯 🔽                                                                            | )) d <sup>3</sup> 11:20 AM<br>3/17/2020 21 |

- d. Select Video and Audio "On" for host and attendees.
- e. Enable join before Host.
- f. Save the meeting.

| University of Video 1.8<br>Pittsburgh Conferencing | 88.799.9666 SALES PLANS |                                           |                   | JOIN A MEETING | HOST A MEETING 👻 | SIGN OUT      |
|----------------------------------------------------|-------------------------|-------------------------------------------|-------------------|----------------|------------------|---------------|
| керогтя                                            | Meeting ID              | 657-732-453                               |                   |                |                  |               |
| Attend Live Training                               | Meeting Password        | $\times$ Require meeting pass             | sword             |                |                  |               |
| Video Tutorials<br>Knowledge Base                  | Invite Attendees        | Join URL: https://pitt.zo                 | om.us/j/657732453 |                | Copy the         | e invitation  |
|                                                    | Video                   | Host                                      | On                |                |                  |               |
|                                                    |                         | Participant                               | On                |                |                  |               |
|                                                    | Audio                   | Telephone and Compute                     | er Audio          |                |                  |               |
|                                                    |                         | Dial from United States of                | f America         |                |                  |               |
|                                                    | Meeting Options         | <ul> <li>Enable join before ho</li> </ul> | st                |                |                  |               |
|                                                    |                         | × Mute participants up                    | on entry 🚺        |                |                  |               |
|                                                    |                         | × Enable waiting room                     |                   |                |                  | <b>D</b> Help |

- 7. Return to the Meetings page.
- 8. If you'd like to send a calendar invite from outlook (**IF YOU HAVE OUTLOOK ON THE COMPUTER YOU ARE USING OR YOU ARE LOGGED IN VIA REMOTE DESKTOP TO YOUR OFFICE DESKTOP**), you can "Add to Outlook Calendar (.ics)". It will download an outlook calendar invite; you can then invite other users via your Outlook calendar.

| ← → C                             | 32453                |                                                                     | ☆ 🖸                      |
|-----------------------------------|----------------------|---------------------------------------------------------------------|--------------------------|
| Diversity of Video 1.888.         | 799.9666 SALES PLANS | JOIN A MEETING                                                      | HOST A MEETING - SIGN OU |
| Profile                           | My Meetings > Manage | "Office Meeting"                                                    | Start this Meeting       |
| Weetings                          | Торіс                | Office Meeting                                                      |                          |
| Recordings                        | Time                 | Mar 18, 2020 09:00 AM Eastern Time (US and Canada)                  |                          |
| Settings                          |                      | Every day, until Mar 20, 2020, 3 occurrence(s) Show all occurrences |                          |
| Account Profile                   |                      | Add to Outlook Calendar (.ics) 😯 Yahoo Calendar                     |                          |
| Reports                           | Meeting ID           | 657-732-453                                                         |                          |
| Attend Live Training              | Meeting Password     | $\times$ Require meeting password                                   |                          |
| Video Tutorials<br>Knowledge Base | Invite Attendees     | Join URL: https://pitt.zoom.us/j/657732453                          | Copy the invitation      |
|                                   | Video                | Host On                                                             | D Help                   |

9. If not everyone on the call uses Outlook, it is SAFER to use "Copy the invitation", and email it to everyone you want to invite to your call. This way, they can log on irrespective of the calendar/email program they use.

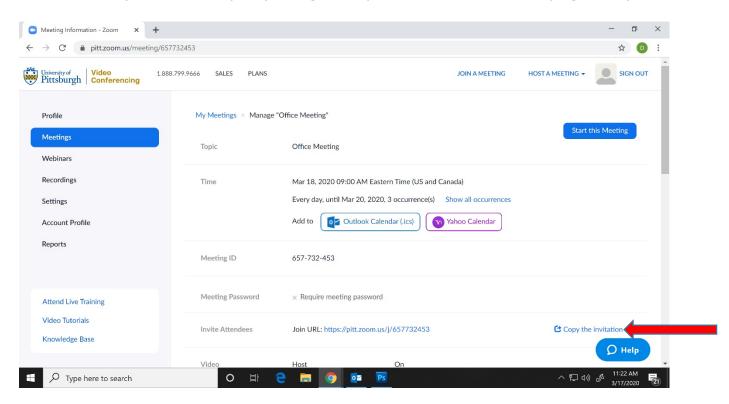